Adobe Acrobat Reader DC 対応オペレートナビ用キーボード

## 説明書

## アルテクニカルサポート合同会社 2020 年 12 月 8 日

PDF 操作用キーボード

Adobe Acrobat Reader DC の操作に便利なオンスクリーンキーボードです。

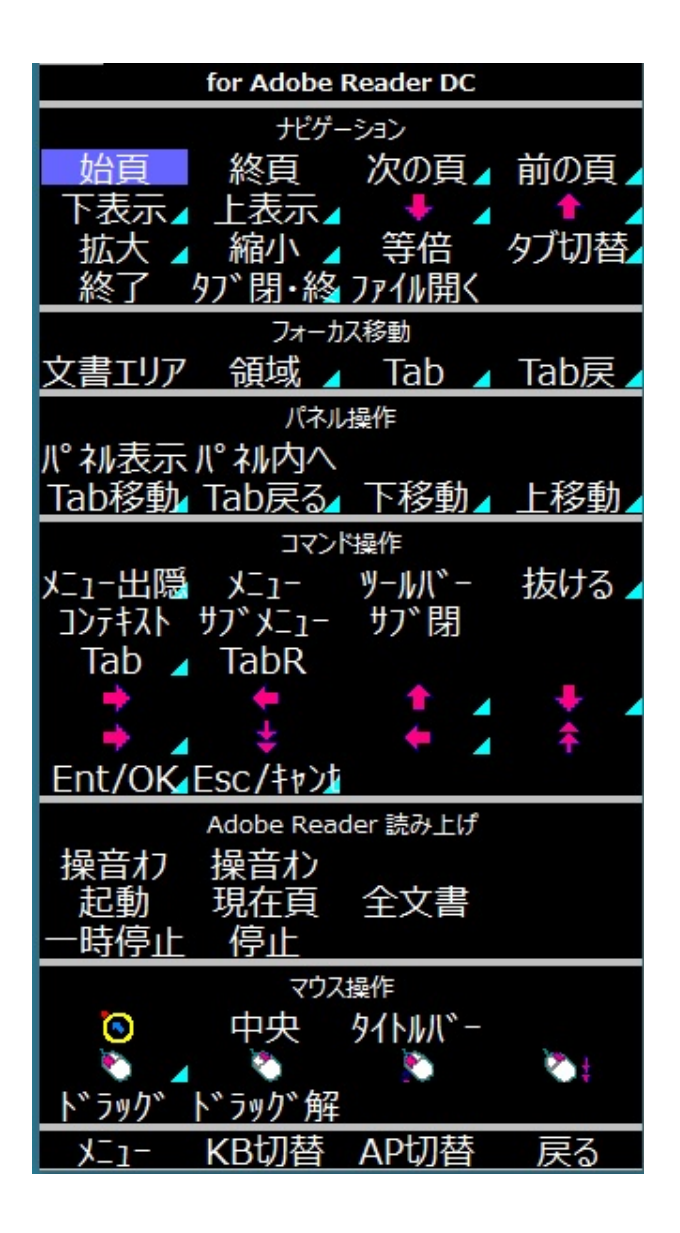

読み込み方法

オペレートナビ設定プログラムを起動して、「オンスクリーンキーボード」の設定項目の中 にある「インポート」ボタンを使ってキーボードを読み込んでください。

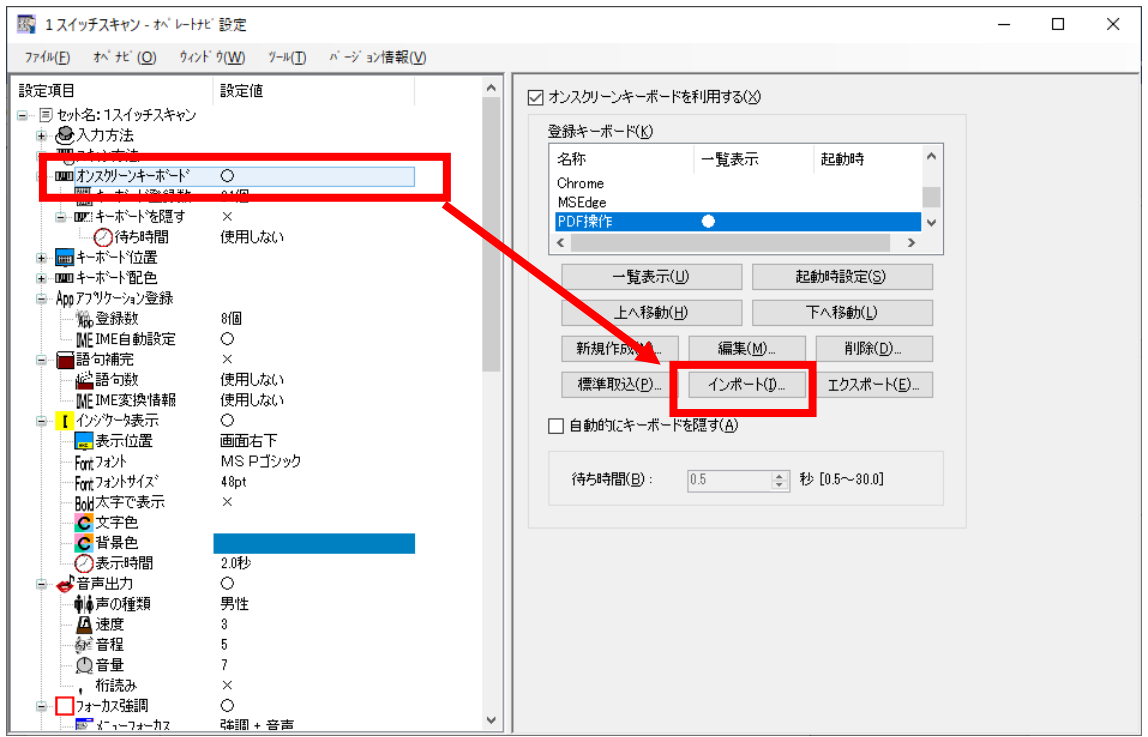

## 各キーの説明

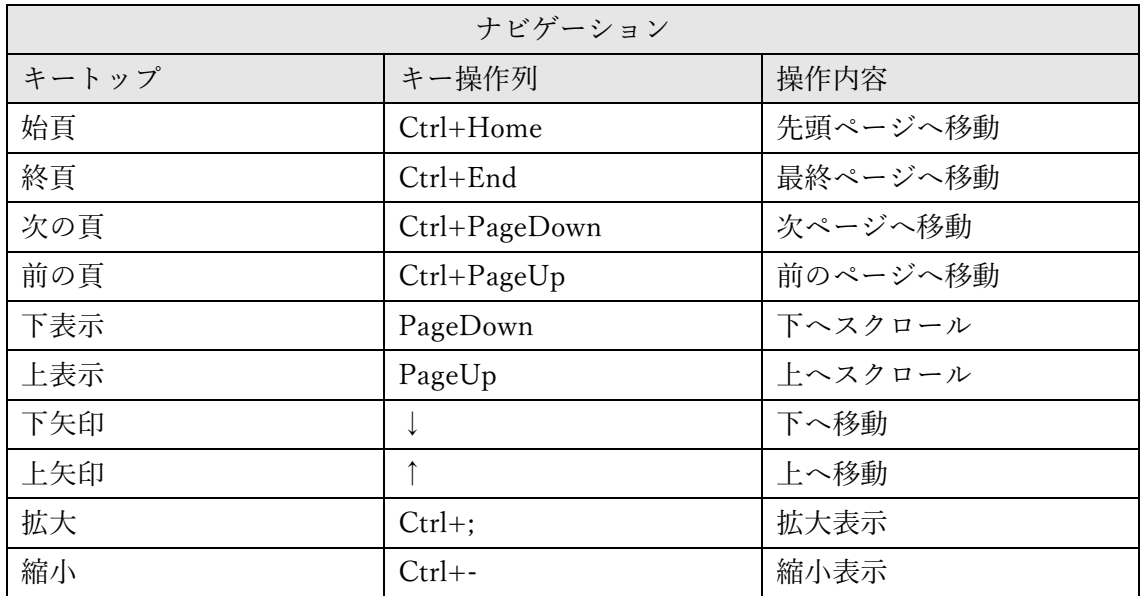

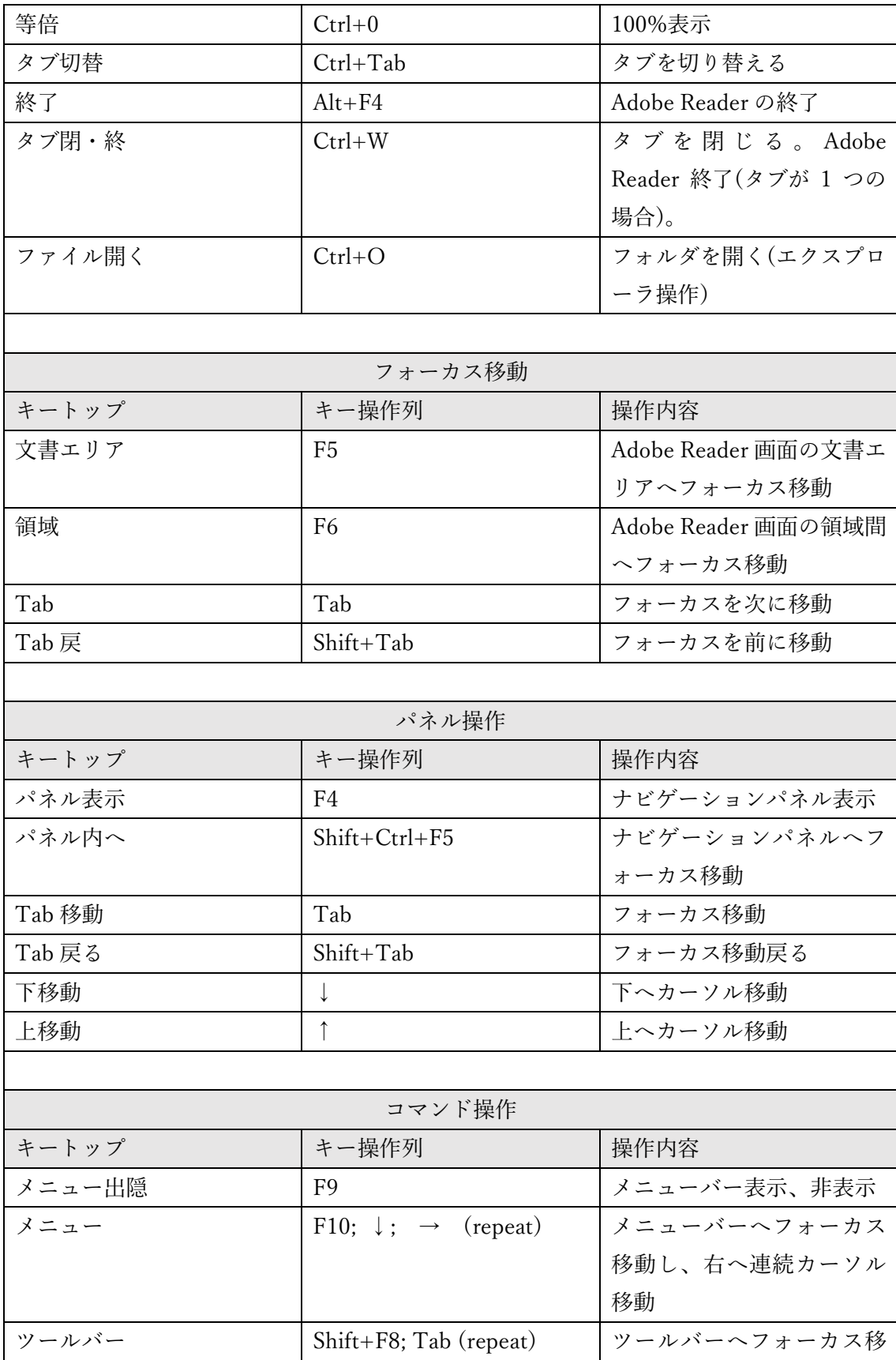

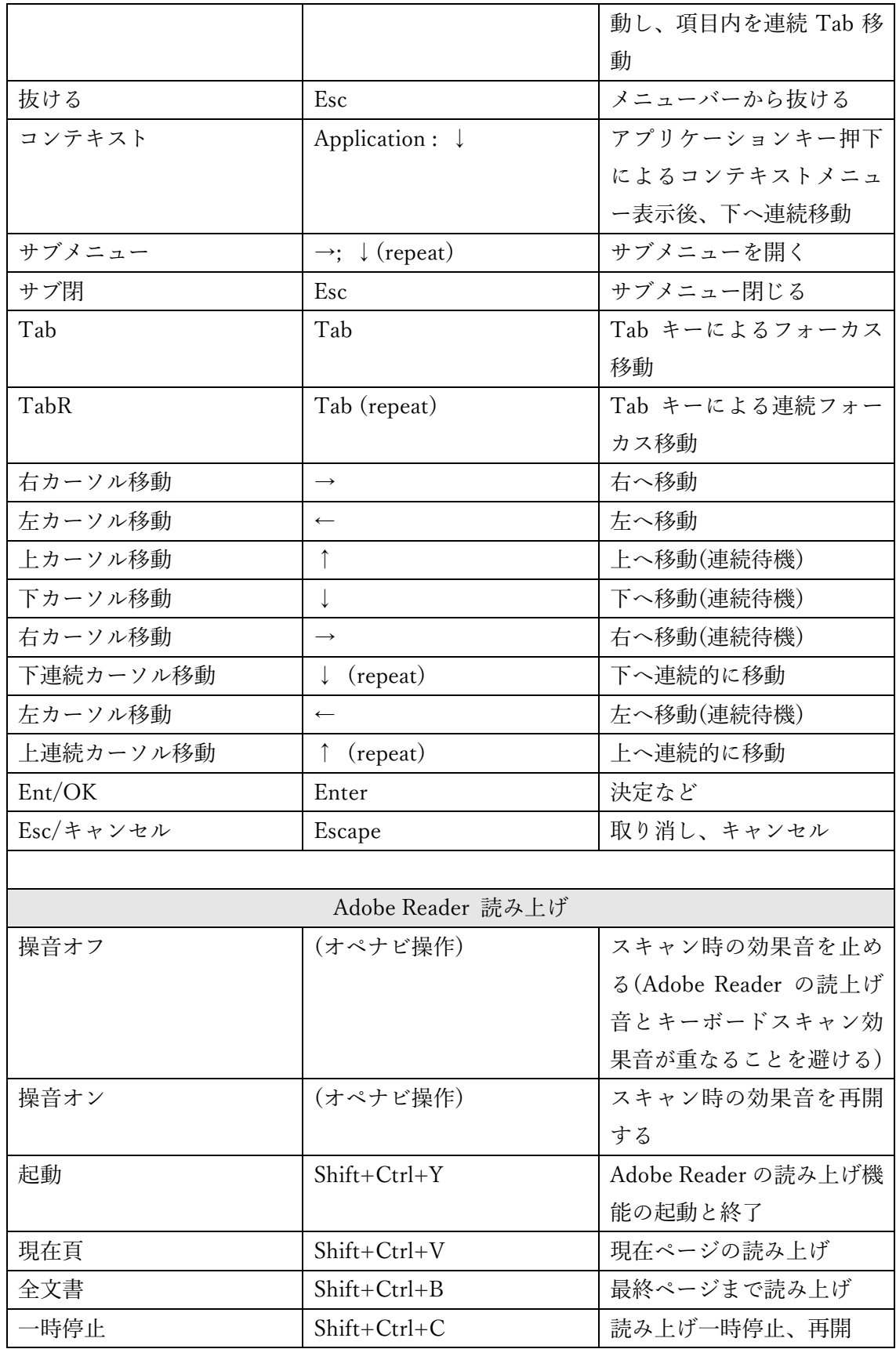

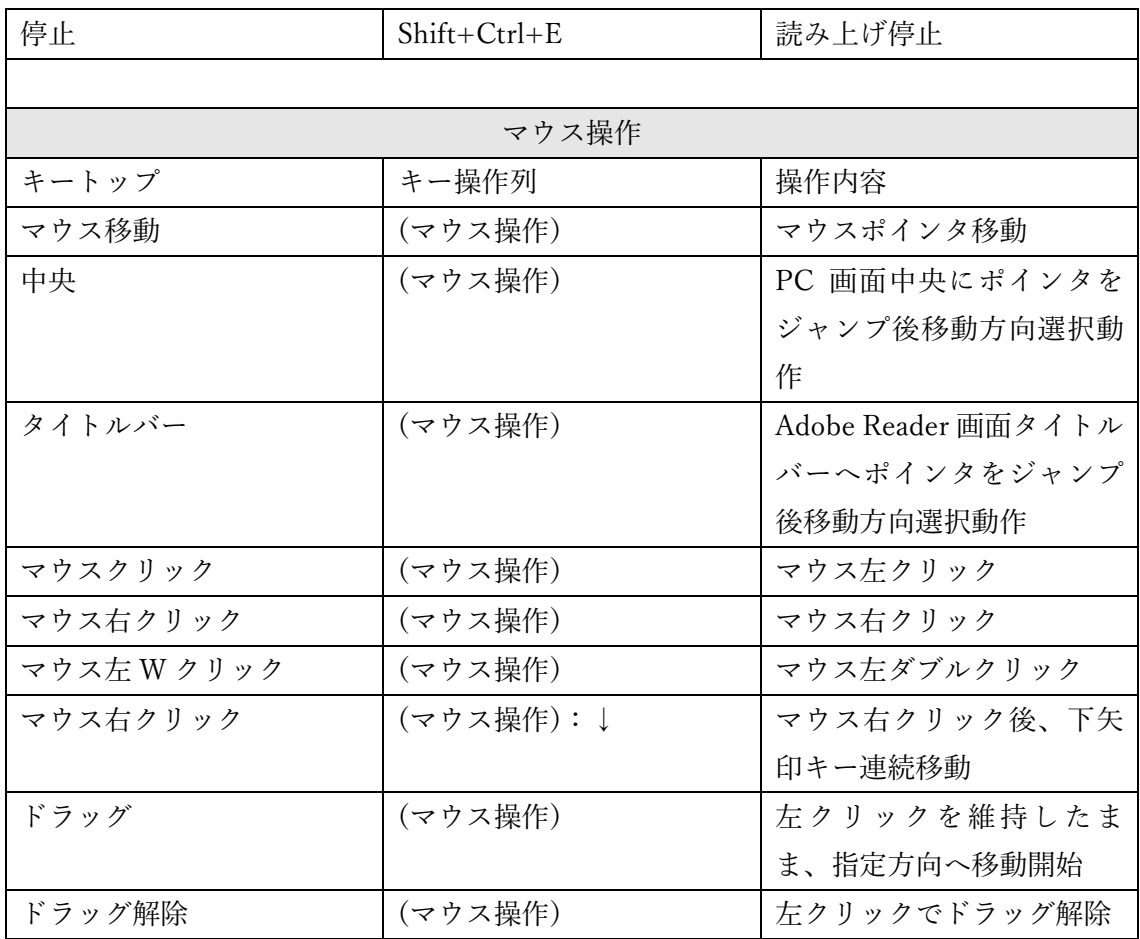

注意点

- 1. このキーボードは、Windows10 Pro 1909(18363.119) 64bit システム上の Adobe Acrobat Reader DC(バージョン 2020.013.20066)とオペレートナビ TT3.5 で動作確認 して作成しています。
- 2. このキーボードは画面タイトル名に「Adobe Acrobat Reader DC」という文字列が含 まれている場合に切り替わります。
- 3. このキーボードは、Adobe Acrobat Reader DC の読み上げ機能を利用しています。 PDF ファイルには読み上げに適さないものがあります。その場合、全く読み上げな い、読み上げない箇所がある、読み上げるが順序がバラバラであることがあります。 なお、Adobe Acrobat Reader DC の読み上げ動作中でも、オペナビのキーボードスキ ャン動作は継続します。読み上げ音声とオペナビ操作音が重ならないよう必要に応じ て「操音オフ(操作音オフ)」「操音オン(操作音オン)」キーを利用してください。
- 4. Adobe Acrobat Reader DC の読み上げ速度設定に関しては、Adobe Acrobat Reader DC 画面上部のメニュー「編集」から「環境設定」を選び「分類」リストの最下部に ある「読み上げ」を選択して右側に表示される画面下側の「読み上げオプション」の

「デフォルトのスピーチ属性を使用」のチェックボックスを外し、「1 分あたりの単語 数(W)」の右に表示されている数値を上げることで、読み上げ速度を速くできます。 また、「ピッチ」の数値を変えることでお好みのアクセントに調整できます。

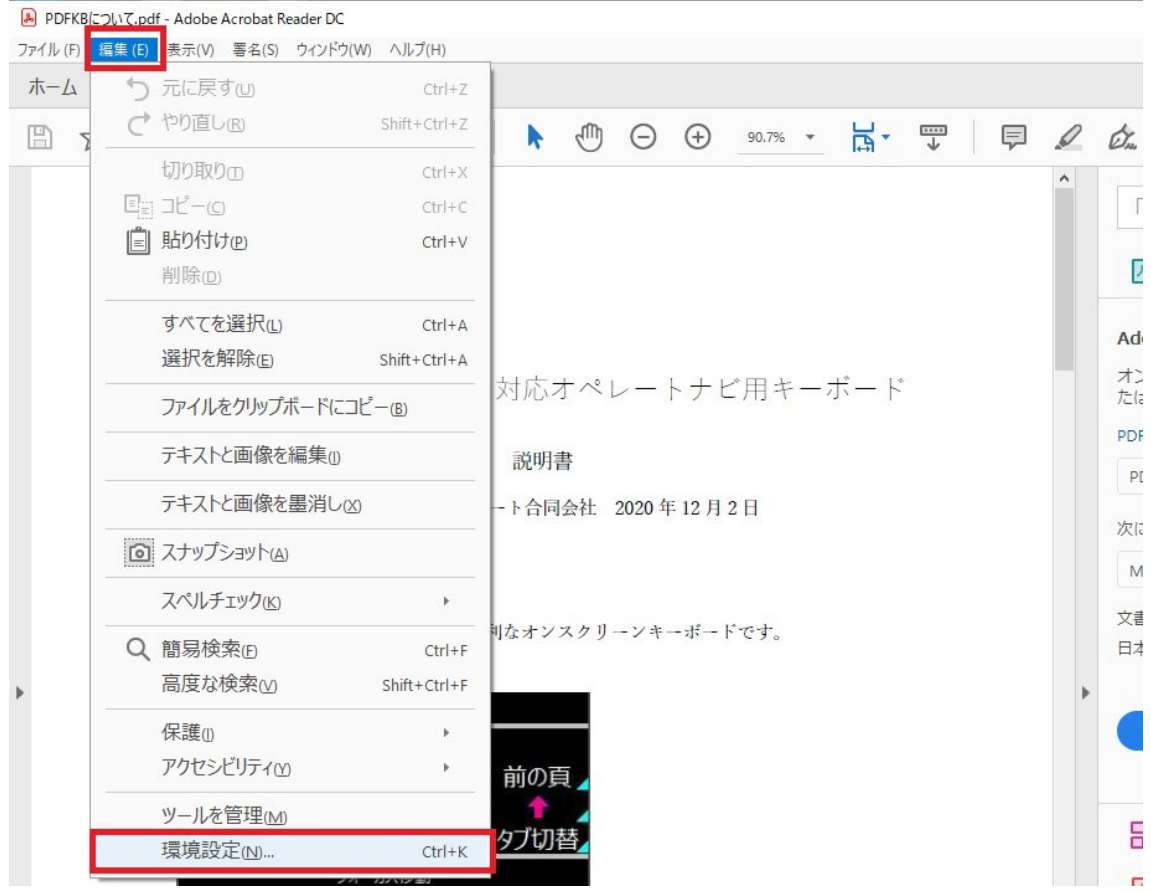

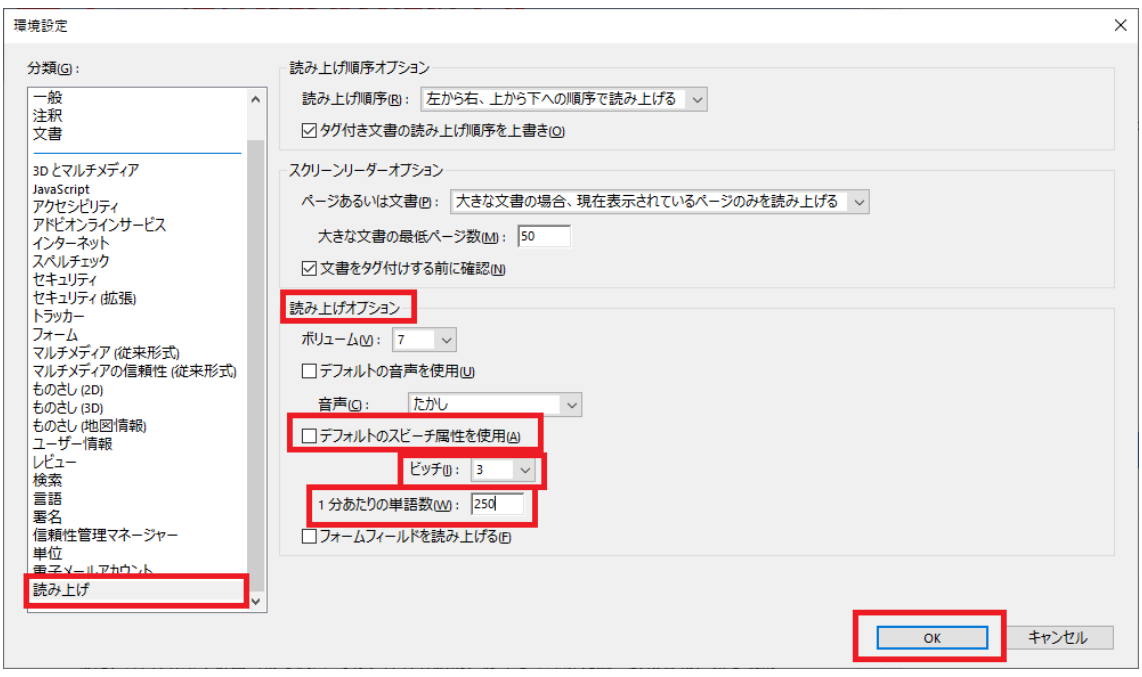

※ Adobe Acrobat Reader DC の詳細な操作方法については、Adobe Acrobat Reader DC のヘルプなどをご覧ください。